# **Insert a background image and perform site maintenance**

### **Inserting a Background Image**

You can insert a background image on a web page to provide depth to the page, or to communicate a message or mood. Background images are image files used in place of background colors. Although you can use background images to create a dramatic effect, you should avoid inserting them on web pages where they would not provide the contrast necessary for reading page text.

If you choose to use a background image on a web page, it should be small in file size. You can insert wither a small image file that is tiled, or repeated, across the page or a larger image that is not repeated across the page, A tiled image will download much faster than a large image. A tiles image is a small image that repeats across and down a web page, appearing as individual squares or rectangles.

When you create a web page, you can either use a background color or image, but not both.

### **Removing Color from a Website**

You can use the Assets panel to locate non-web-safe colors in a website. Non-web-safe colors are colors that may not be displayed uniformly across computer platforms.

## **Lesson 6 Activity**

#### Insert a background image

- 1. Open about\_us.html page. Click **File** on the Application bar, then click **Page Properties** to open the Page Properties dialog box.
- 2. Click the **Appearance (CSS)** category.
- 3. Click **Browse** next to the Background image text box, navigate to your Dreamweaver folder, and then double-click **umbrella\_back.jpg. Click OK.** (A file with a single umbrella forms a background made up of individual squares replacing the white background. It is much too busy and makes it difficult to read the page.)
- 4. Repeat Steps 1- 3 to **replace the umbrella\_back.gif** background image **with stripes** back.png, located in your folder where you store your practice files.

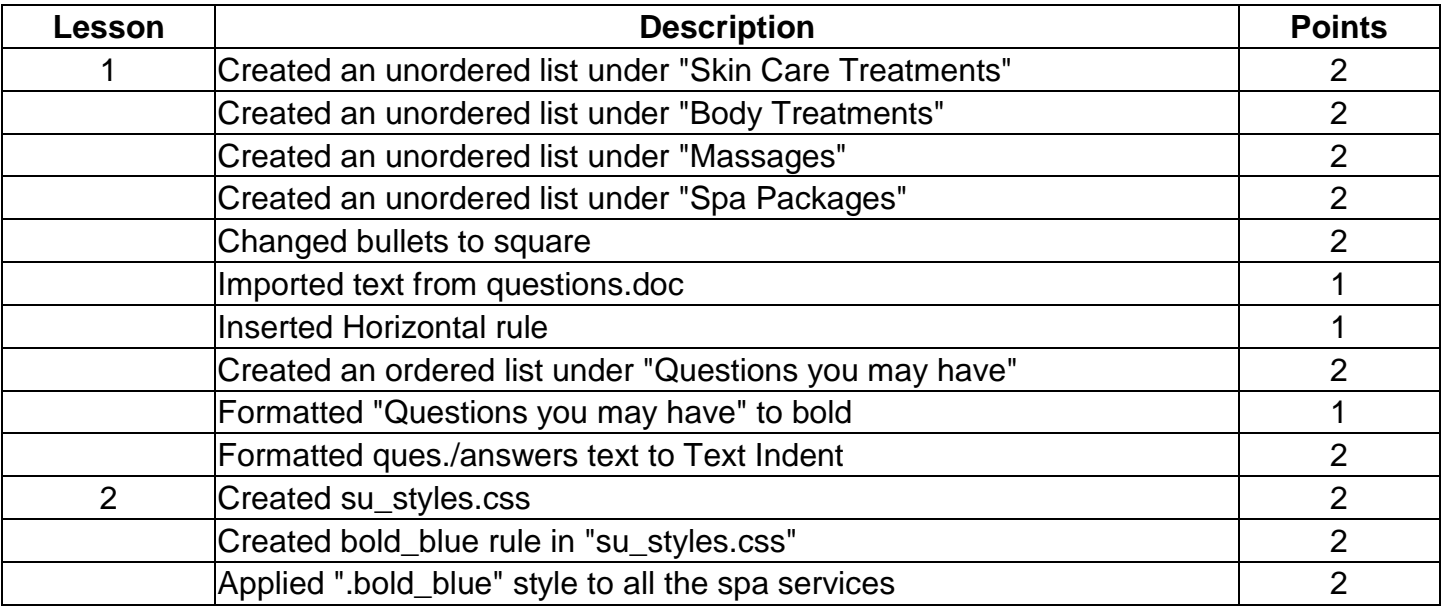

# **RUBRIC for Lessons 1-6**

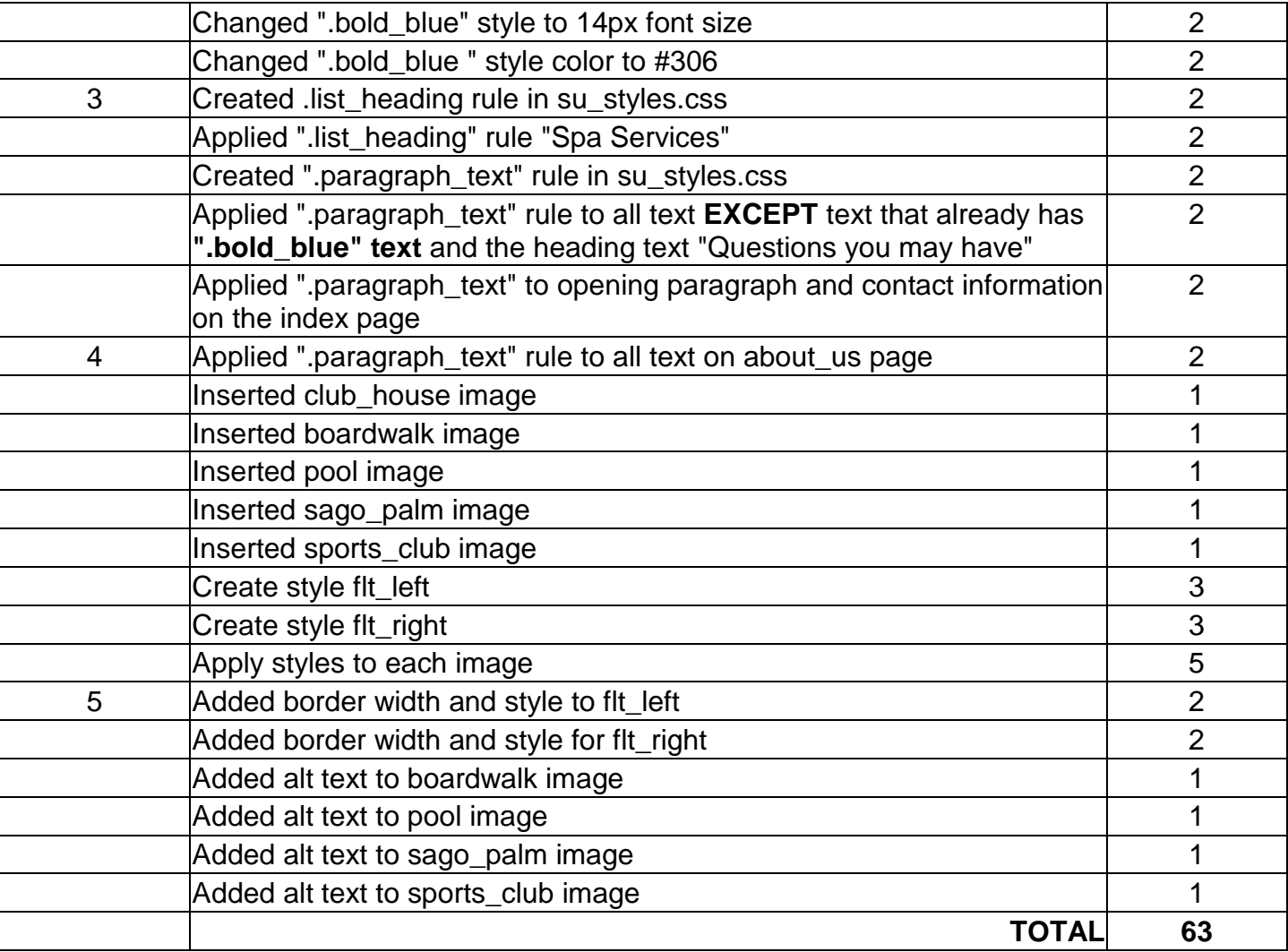